### **ECOM**®

### Manual DP3 Report

### 1. Conditions

- ecom-DP3
- PC with card reader and operation system Win2000 and higher
- SD card or MM card from ecom
- Card size: min. 32 MB max. 2 GB
- Card formatted on 16 bit FAT

### 2. Install software

- Install software from product USB stick
- Download software from www.ecom.de and install.

#### 3. Start software

• Start by calling up "Start" / "Program >" / "DP3 Report"

#### 4. Parameters

Select "Settings" / "Program"

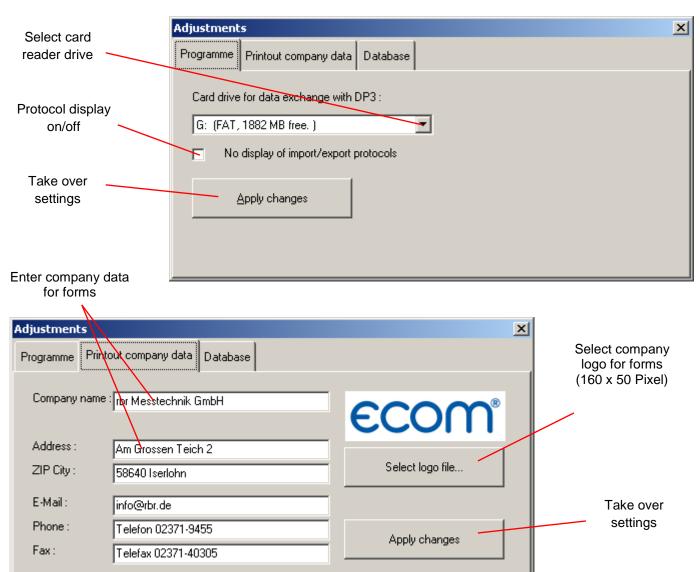

### INTELLIGENT MESSEN! MEASURE WITH INTELLIGENCE!

# ECOM®

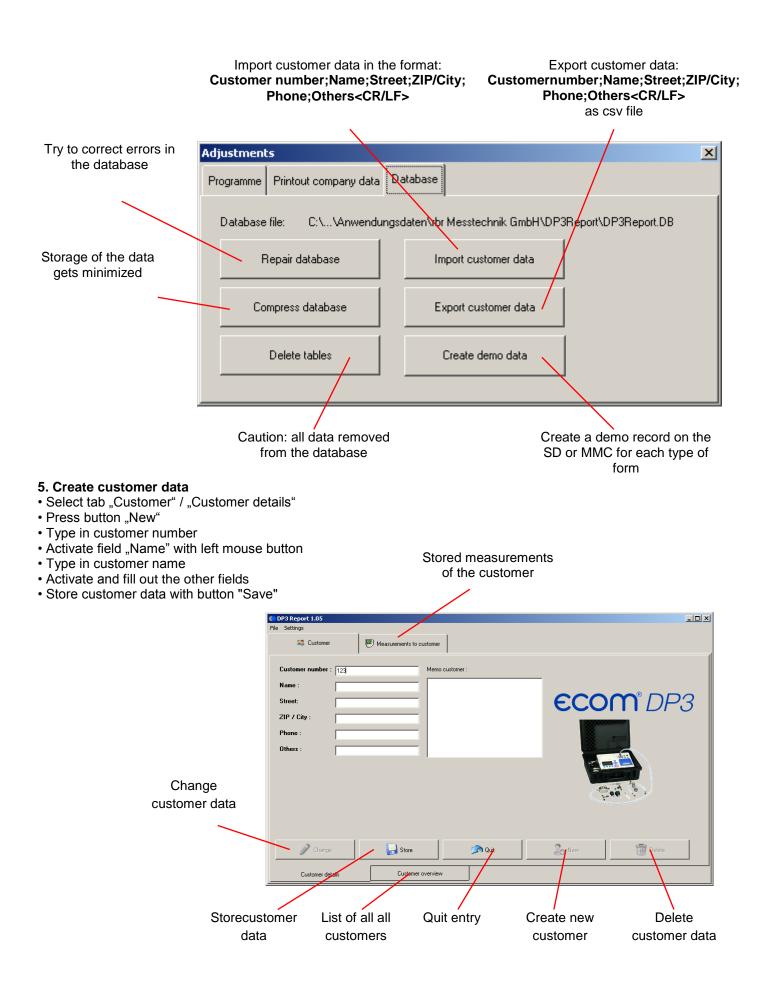

# ECOM®

#### 6. Customer selection

- Select tab "Customer" / "Customer overwiew"
- Select desired customer with left mouse button
- To select multiple customers press <CTRL> and hold button
- To store selected customers to SD or MMC press "Store selected customers to card"

Stored measurements of the customer

|                  | C DP3 Report 1.0 | 5              |                               |              |                               |
|------------------|------------------|----------------|-------------------------------|--------------|-------------------------------|
|                  | File Settings    |                |                               |              |                               |
|                  | SS Custo         | imer 📃 🐖 Measi | rements to customer           |              |                               |
|                  | Customer number  | Name           | Street                        | ZIP / City   | Phone                         |
|                  | MT1              | Name 1         | Strasse 1                     | 10000 Ort 1  | 02371-9455                    |
|                  | MT5              | Name 10        | Strasse 10                    | 10000 Ort 10 | 02371-9455                    |
|                  | MT6              | Name 11        | Strasse 11                    | 10000 Ort 11 | 02371-9455                    |
|                  | MT7              | Name 12        | Strasse 12                    | 10000 Ort 12 | 02371-9455                    |
|                  | MT8              | Name 13        | Strasse 13                    | 10000 Ort 13 | 02371-9455                    |
|                  | MT9              | Name 14        | Strasse 14                    | 10000 Ort 14 | 02371-9455                    |
|                  | MT10             | Name 2         | Strasse 2                     | 10000 Ort 2  | 02371-9455                    |
|                  | MT11             | Name 3         | Strasse 3                     | 10000 Ort 3  | 02371-9455                    |
|                  | MT12             | Name 4         | Strasse 4                     | 10000 Ort 4  | 02371-9455                    |
|                  | MT13             | Name 5         | Strasse 5                     | 10000 Ort 5  | 02371-9455                    |
|                  | MT14             | Name 6         | Strasse 6                     | 10000 Ort 6  | 02371-9455                    |
|                  | MT2              | Name 7         | Strasse 7                     | 10000 Ort 7  | 02371-9455                    |
|                  | MT3              | Name 8         | Strasse 8                     | 10000 Ort 8  | 02371-9455                    |
|                  | MT4              | Name 9         | Strasse 9                     | 10000 Ort 9  | 02371-9455                    |
|                  |                  |                |                               |              |                               |
|                  | •                | Searc          | a Zo New                      | Delete       | Store selected customers to c |
| Enter search ter |                  |                | a 20 New<br>Customer overview | Delete       | Store selected customers to c |

#### 7. Take over measurements of SD or MMC

- · Select tab "Measurements to customer" / "All measurements to customer"
- Insert SD or MMC in the card drive of the PC
- Press Button "Load from card" to take over the measurements
- Measurements are automatically mapped to the stored customer numbers (new customer numbers will be created newly)

| DP3 Rep<br>le Setting |                   |                                                                       |                                                  |
|-----------------------|-------------------|-----------------------------------------------------------------------|--------------------------------------------------|
|                       | S Customer        | Measurements to customer                                              |                                                  |
| leas. rows (          | available to th   | is customer :                                                         | Forms to measurement row :                       |
| Date                  | Time              | Measurement type                                                      | Measurement dura Load-And-Tightness TestTRGI2008 |
| 06.01.00              | 02:01:07          | Load and tightness check (load)                                       | 10                                               |
| 06.01.00<br>06.01.00  | 02:19:25 02:54:59 | Load and tightness check (tightness)<br>Usability check (leak volume) |                                                  |
| 6.01.00               | 02:04:05          | Usability check (leak volume)                                         | ECOM <sup>®</sup> DP3                            |
|                       |                   |                                                                       |                                                  |
|                       | Show for          | n 📓 Load from card                                                    |                                                  |
| M                     | easurement d      | etails All measurements to customer                                   |                                                  |
| Take                  | mea               | surements                                                             |                                                  |

from SD or MMC

# **ECOM**®

#### 8. Details of the measuring

- · Select tab "Measurements to customer" / "Measurement ddetails"
- · Press button "Change" to create or change a memo field to the measurement
- · Make entries/changes and save with button "Save"

| ile Settings                    |                         |                                 |
|---------------------------------|-------------------------|---------------------------------|
| 😂 Customer                      | Measurements to c       | sustomer                        |
| Measurement type :              | Load and tightness chec | ck (load) Memo to measurement : |
| Start date :                    | 06.01.00                | Start temperature *C : 23.0     |
| Start time :                    | 02:01:07                | End temperature *C : 24.0       |
| Interval in seconds :           | 3                       | Unit: hPa                       |
| Pres. start :                   | 1102.3                  | Number of decimal points :      |
| Pres. end :                     | 1099.0                  | Air pressure in hPa : 1010      |
| Measurement dur. in minutes :   | 10                      | Reference pressure :            |
| Diff. pressure start end :      | -3.3                    | Leak rate in I/h, standardized  |
| Stabilization time in minutes : | 1                       | Leak rate in I/h, not standard  |
|                                 |                         |                                 |
|                                 |                         | Instrument: DP3/4711-1          |
| Change<br>Measurement details   | All measuremen          | Cut                             |

- Press button "View measurement row" to display the measurement history
- Press button "Data export" to store the data in Excel format (as xls or csv file)

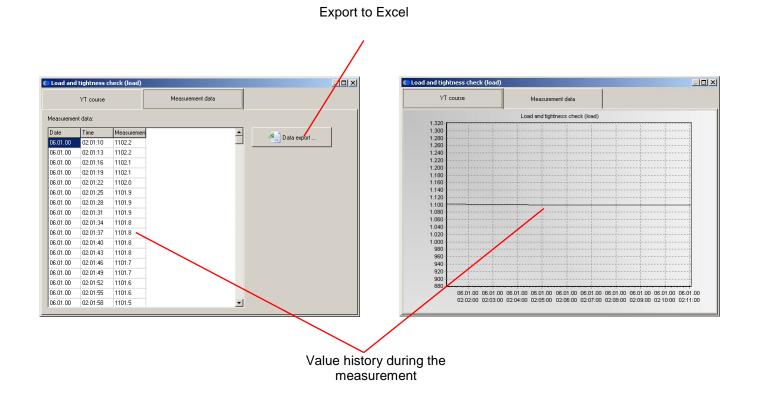

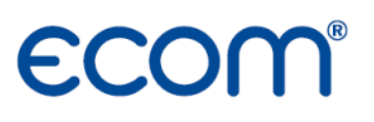

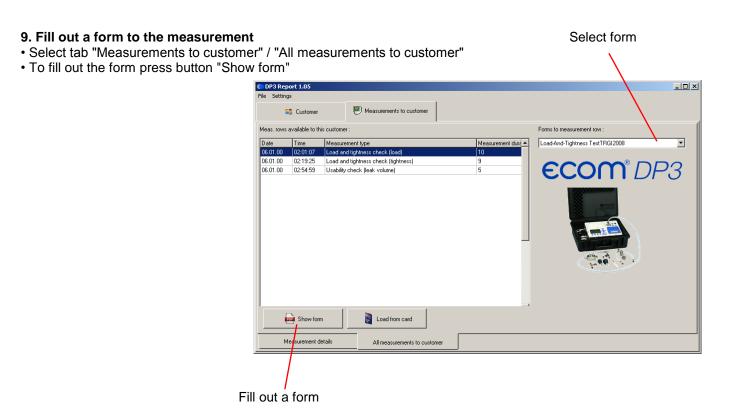

- · Check boxes can be changed with the left mouse button
- Edit fields can be enabled with the left mouse button and then filled out
- If necessary save the current state of the form as default for all measurements of this type with "Save as default"

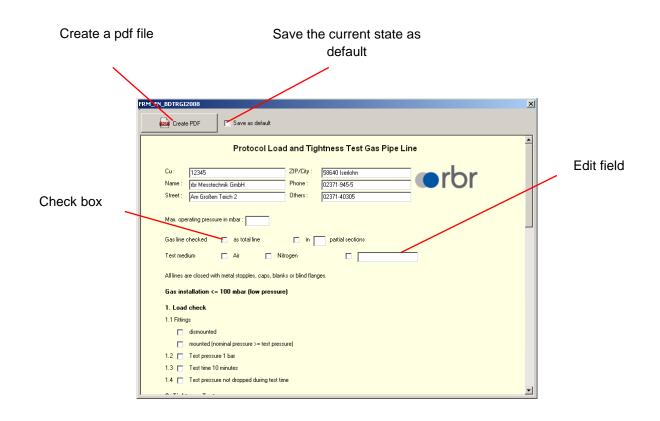

### **INTELLIGENT MESSEN!** MEASURE WITH INTELLIGENCE!

### ECOM®

- Take over the grafic of selected measurement (e.g. load test) with left mouse button
- If necessary select second measurement (e.g. tightness test) and take over the grafic with left mouse button
  Press "Create PDF" button to open the form as a PDF file
- (the PDF Reader installed on your PC is used if necessary save or print file)

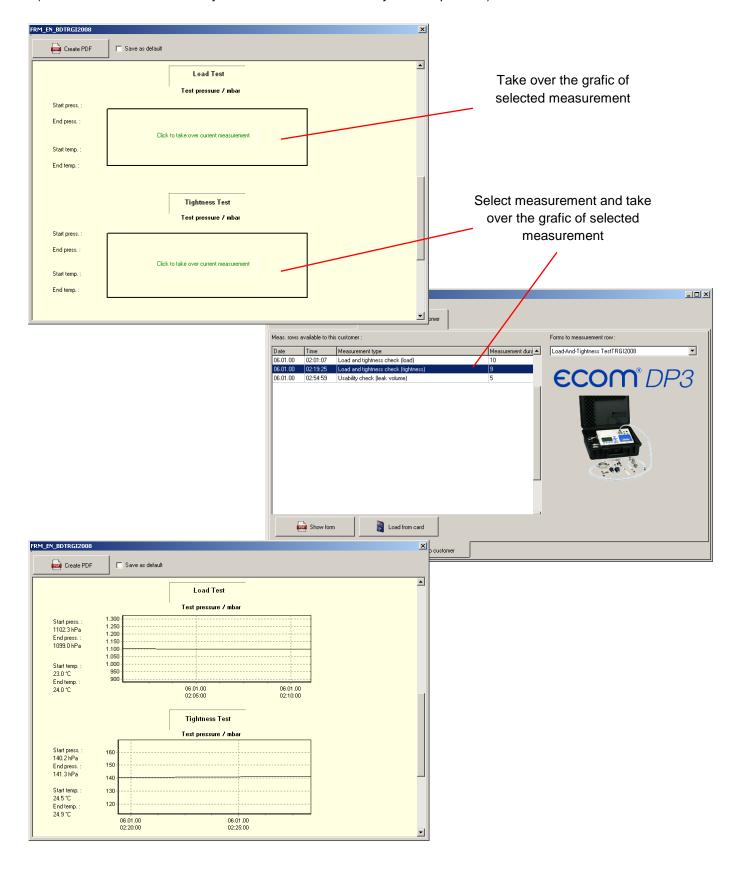